# Lesson Plan

# **Jeopardy Game**

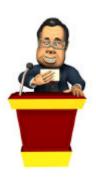

## Summary

Grade Level: All
Subjects: All
Topic: All

Time Frame: 1 lesson

## **Project Overview**

In this activity you may choose to change the categories to suit your lesson objectives and outcomes. You may also wish to select one Key Learning Area as opposed to many.

# Technology

- Microsoft PowerPoint
- Print this Unit (PDF File – 256KB)

#### Outcomes/Objectives

Tests the learned knowledge of students within a topic area.

#### **Technology Skills**

Use technology to reinforce learning

#### **Lesson Procedure**

- 1. Before you begin, download and save the sample file **Jeopardy**. Use this as a template and make necessary changes to suit your needs.
- 2. This game is a terrific resource for all Key Learning Areas. It is totally interactive and open ended.
- 3. Introduce students to Microsoft Power Point. Demonstrate how the game operates.
- 4. Allow students time to interact with the game.
- 5. You may choose to have students create their own games for further use in technology outcomes as well as to assess learned knowledge of a topic.
- 6. Good luck and have fun!

#### **Assessment**

Assessment is based on teachers' outcomes and objectives.

How to Create a Game of Jeopardy using Microsoft PowerPoint

#### **Opening Slide**

The first thing we need to do is create the opening slide or game board for jeopardy.

- 1) Open Microsoft PowerPoint
- 2) Select Format > Slide Layout
- 3) The slide layout task pane opens. Select the blank slide layout. You should now have a blank slide on your screen
- 4) Select **Insert > Table**. The table dialogue box opens and type in 5 columns and 7 rows. The table will appear on your screen

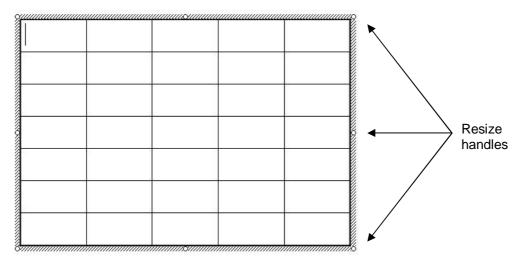

5) Place your cursor on the resize handles and drag the table to the full size of the screen

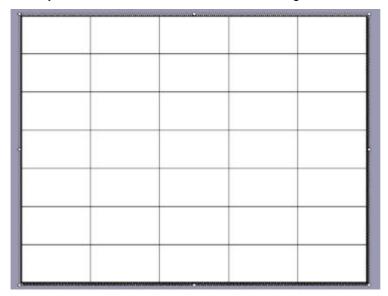

6) We are going to type in the heading for each column. Click in column one and type in the content heading for example, "Decimals". Click in column two and type in the next content heading for example, "Fractions". Continue adding headings for each column

Your slide may look similar to this:

| Decimals | Fractions | Percentages | Geometry | Algebra |
|----------|-----------|-------------|----------|---------|
|          |           |             |          |         |
|          |           |             |          |         |
|          |           |             |          |         |
|          |           |             |          |         |
|          |           |             |          |         |
|          |           |             |          |         |
|          |           |             |          |         |
|          |           |             |          |         |

# Change the column colour

We are going to add a splash of colour to the table:

- 1) Highlight column one and select Format > Table
- 2) The format table dialogue box opens

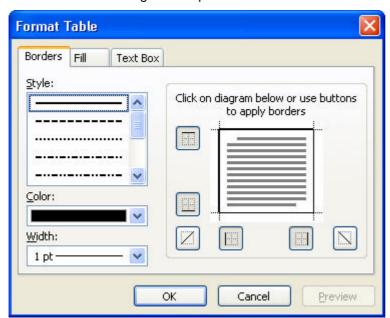

- 3) Select the Fill tab and select a colour for the first column Click Ok
- 4) Highlight column two and select Format > Table
- 5) Select fill tab
- 6) Select a colour
- 7) Click Ok
- 8) Repeat this process until all five columns are coloured

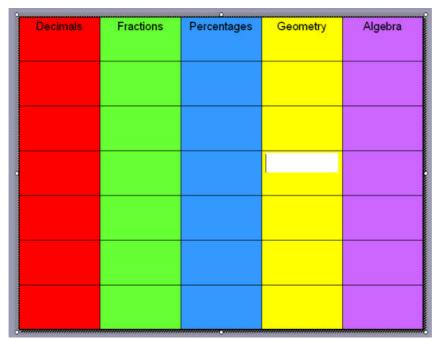

#### Adding in the money amounts

As with the actual game of Jeopardy, we now need to type in the money values for each column and row

- 1) In column one, click in cell two and type in \$500
- 2) To work efficiently, instead of typing each money value individually, highlight the figure \$500 then select **Edit > Copy**
- 3) Place the cursor in column two, cell two and select Edit > Paste
- 4) Continue typing, copying and pasting money values to complete the table:

| Decimals | Fractions | Percentages | Geometry | Algebra |
|----------|-----------|-------------|----------|---------|
| \$500    | \$500     | \$500       | \$500    | \$500   |
| \$400    | \$400     | \$400       | \$400    | \$400   |
| \$300    | \$300     | \$300       | \$300    | \$300   |
| \$200    | \$200     | \$200       | \$200    | \$200   |
| \$100    | \$100     | \$100       | \$100    | \$100   |
| \$50     | \$50      | \$50        | \$50     | \$50    |

#### Creating the question slides

Now that we have created the playing grid, we need to create the question slides to accompany each cell.

- 1) Select Insert > New Slide
- 2) Type in the heading for example 'Decimal for \$500'
- 3) Type in the question for example 0.7 + 0.98 =
- 4) Select Format > Background
- 5) Select the colour that matches the column on the playing screen
- 6) Add in a new slide for every question, remember the higher the number the harder the question

# **Creating the Answer Slides**

Now that we have the questions, we need to create answer slides.

- 1) Select Insert > New Slide
- 2) Type in the heading for example, 'Answer for Decimal \$500'
- 3) Type in the Answer
- 4) Select a background colour to compliment the column on the playing screen.

**TIP:** Using tones of the same colour, will assist you in organising your slides at a glance. For example, the column and the question slides may be formatted in blue, and the answer slides formatted in light blue.

5) Continue creating the answer slides

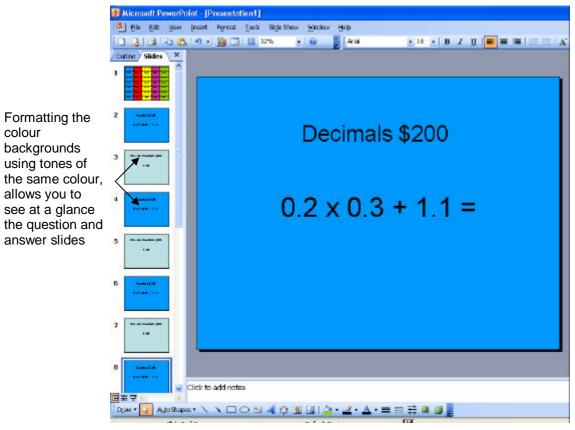

#### **Adding the Hyperlinks**

Now that the question and answer slides have been created, the hyperlink need to be added from the playing grid to the relevant question slides.

- 1) From the playing grid, highlight the figure \$500 in column one
- 2) Select Insert > Hyperlink
- 3) The hyperlink dialogue box opens

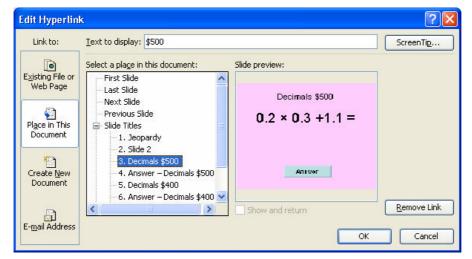

- 4) Select Place in This Document
- 5) Click on the question decimals for \$500 slide
- 6) Click Ok
- 7) The \$500 in the playing grid will now be underlined indicating a hyperlink has been created
- 8) Continue creating hyperlinks from the money amounts from the playing grid, to the question slides by repeating the above process

#### Adding Navigation buttons to the question slides

We need to add a navigation button that will take us directly from the question slide to the relevant answer slide.

- Select Slide Show > Action Button
- 2) Click on the blank button
- 3) Take your mouse down onto the slide and draw a box, as soon as you let go of your mouse the action settings dialogue box will open up on the screen

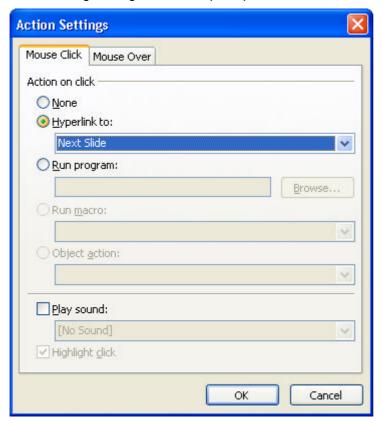

- 4) Click on **Hyperlink to:**
- 5) Drop down the menu, select Slides
- 6) Select the relevant answer slide for example 'Answer Decimals \$500'

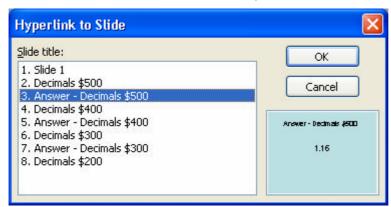

- 7) Click Ok
- 8) Click on the button and right click
- 9) While the action button is still highlighted, type in the word 'answer'
- 10) Complete this process for every slide

#### Adding navigation buttons to the answer slides

We need to add a navigation button to the answer slide which will take the user directly back to the playing grid.

- 1) Slide **Show** > **Action** button
- 2) Click on the home button
- 3) Take your mouse down onto the slide and draw a box, as soon as you let go of your mouse the action settings dialogue box will open up on the screen

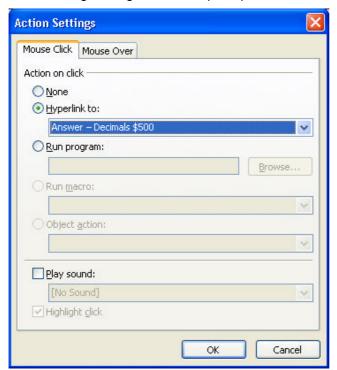

- 4) Click on hyperlink to
- 5) Drop down the menu, select Slides
- 6) Select the playing grid slide Slide 1

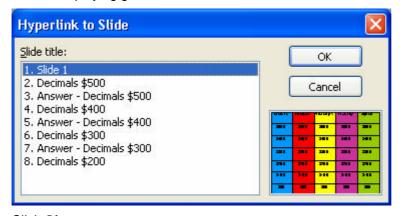

- 7) Click Ok
- 8) Complete this process for every slide

### **Playing the Game**

Congratulation! You have now completed creating the game and now its time to start playing. You may like to divide your class into teams to play the game.

- 1) Click on slide number one
- 2) Press F5 or select Slide Show > View Show
- 3) Ask one of the teams to select the amount of money they are going to contest
- 4) Read out the question
- 5) Students tell you the answer
- 6) Click on the answer button to see if they are correct
- 7) Click on the home button to take you back to the game board
- 8) Each team keeps a tally of the money they win by answering a question correctly
- 9) Enjoy teaching and learning with interactive technology!